## Селфи-Видео-Лекция \* Удобното знание

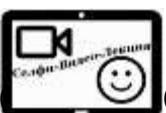

 **От Презентация към ВИДЕО с ваш образ и коментар. Сам създайте** чрез Технологията "Селфи-Видео-Лекция" (на вашия компютър) видеозапис с ваш коментар и образ, базиран на презентация или действия в част от екрана на компютъра.

**Технологията може да се прилага и за запис на живо от лекция.**

 **Целта на Технологията "Селфи-Видео-Лекция" е чрез демонстрация на комбинация от примерен безплатен за ползване софтуер, да се привлекат преподавателите към лесно създаване на "Селфи-Видео-Лекции" и така рязко да се повиши качеството на обучението.** Същественото в тази безплатна

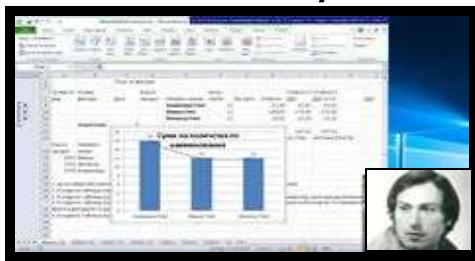

технология за само-записване на лекции е, че допуска свободен избор и комбиниране на софтуер.

 Искаме ли студентите да останат **българи в България?**

 Най-привлекателни за студентите са лекциите от видео-екран с пауза, връщане назад и повторение. **Примери от:** [https:/goo.gl/17tHra](https://goo.gl/17tHra)

 Нека да изградим библиотеки от достъпни видео-лекции, както е в **УНИВЕРСИТЕТИТЕ [СВЕТОВНИ ЛИДЕРИ](https://ocw.mit.edu/courses/audio-video-courses/)** и в успешната в интерактивното обучение **Южна Корея – Samsung**, Hyundai, Kia,…

 **Възможно е,** чрез Технологията "Селфи-Видео-Лекция", **отново след 1970-те години, да бъдем световни лидери в обучението** чрез внедряване на ефектни информационни технологии. **Как? Инсталиране (5 мин. в 3-стъпки) след рестарт на ПК:**

**1.** (Не е задължително!) **За добавяне на селфи-видео с образа на преподавателя – лектор** изтеглете **CamDesk-1.2.1.zip** от <http://camdesk.sourceforge.net/> След разархивиране стартирайте CamDesk.exe и в отворения прозорец изберете наличната камера (от Select a Video Device). Менюто се отваря с Десен бутон. При проблеми: рестарт на компютъра или смяна на камерата или драйвера. В oCam подобна ограничена функция се активира от Tools->Options->Webcam.

**2.** (Не е задължително!) **За добавяне на ореол към курсора** за усилване на видимостта инсталирайте **cursorattention\_v14\_32bitsetup.exe** Изтеглен от <http://cursorattention.software.informer.com/download/> (Може да се замени с продукт: [PointerFocus 1.4\)](http://pointerfocus.software.informer.com/download/)

В oCam подобна функция се активира от меню Tools->Options–>Effect.

**3. За запис на Селфи-Видео-Лекция** изтеглете **oCam** от <http://ohsoft.net/eng/> или <http://ohsoft.net/eng/ocam/download.php?cate=1002> файл - **oCam\_v331.0.exe** или друга текуща версия и инсталирайте. (Може да се замени с продукти: CamStudio, Freez Screen Video Capture, Apowersoft Free Online Screen Recorder, Screencast-O-Matic,…)

©2016 Технология "Селфи-Видео-Лекция" от Вл. Л. Станчев, ТУ - София (© ТСВЛ 4.8) ©2016 "Selfie-Video-Lecture", Vl. L. Stanchev, Tech Uni of Sofia, Bulgaria

- **3.1. Започнете лесно** с примерно изпълнение на **oCam.exe**
- **3.2.** При изпълнението се появява зелен правоъгълник с размер обозначаващ областта от екрана предназначена за видеозаписа.
- **3.3.** Препоръчително е да изберете стандартизиран размер на областта предназначена за видеозаписа чрез меню **Resize** -> **YouTube -> 1280x720** (или 1600х900 или 1200х675) **в пропорция 16:9** за YouTube**. От маркера-кръст в средата се мести областта.**
- **3.4.** От меню **Codecs** изберете **MP4 стандарт**(Кодек) за видео запис
- **3.5.** От меню **Sound** Изберете **Record system audio и Microphone** като устройства източник за запис на звука.
- **3.6.** От меню **Tools -> Options -> Reset** е възможно да се направи връщане към началните настройки на oCam.exe
- **3.7. Наместете презентацията - PowerPoint View->Reading view (формат Design->SlideSize->WideScreen 16:9)**, **или друг източник на информация** в областта от екрана за видеозаписа.
- **3.8.** Започнете записа с **Record (**с отметка за **Recording screen and audio output** от допълнителното бутонче**)** и ще се появи червено маркиране на правоъгълника на избраната област за видеозаписа. В прозореца на oCam ще се появи времетраенето на записа и обема на използваната дискова памет.
- **3.9.** От **Pause** се постига спиране на записа Пауза. От **Resume** може да се продължи след Pause.

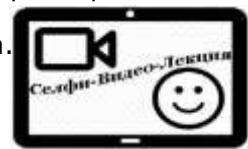

**3.10.** От **Stop се приключва записа, но трябва да се изчака продължителна видеообработка!**

**3.11. Готовият видеозапис** - **Селфи-Видео-Лекц ия автоматично се съхранява** в папката достъпна чрез меню **Open**.

**3.12.** Натиснете **[X] Close** за приключване на дейността.

 Не е необходимо редактиране на Селфи-Видео-Лекция, но може да се ползва видео-редактор VideoPad-Video-Editor и др.

Благодарно подкрепете авторите на ползвания софтуер.

 Селфи-Видео-Лекция може да се представи в YouTube, Web-Облак или за в бъдеще в "плейлиста" в Канал "На живо ТУС". **Предлага се безплатно публично частно публикуване на първите 100 записа Селфи-Видео-Лекции в YouTube.** Ако желаете това, запишете вашия файл в Облак и изпратете адреса за изтегляне

на този файл на посочената по-долу е-поща за контакт.

 Безплатната Технология "С елфи-Видео-Лекция" с е основава на публикация в с борник на VIII–ма МНК "Е-управление и Е-комуникации", ТУС, Созопол, юни 2016.

**[>>](http://asis.slance.eu/images/Selfie-Video-Lecture.pdf)[Помощ](http://asis.slance.eu/images/Selfie-Video-Lecture.pdf) [от](http://asis.slance.eu/images/Selfie-Video-Lecture.pdf) [най](http://asis.slance.eu/images/Selfie-Video-Lecture.pdf)[-](http://asis.slance.eu/images/Selfie-Video-Lecture.pdf)[актуална версия](http://asis.slance.eu/images/Selfie-Video-Lecture.pdf) [на Selfie](http://asis.slance.eu/images/Selfie-Video-Lecture.pdf)[-Video-Lecture.pdf](http://asis.slance.eu/images/Selfie-Video-Lecture.pdf) [файл](http://asis.slance.eu/images/Selfie-Video-Lecture.pdf) [и](http://asis.slance.eu/images/Selfie-Video-Lecture.pdf) >>[Видео](http://asis.slance.eu/)[-](http://asis.slance.eu/)[пример](http://asis.slance.eu/) [за Технологията Селфи](http://asis.slance.eu/)[-](http://asis.slance.eu/)[Видео](http://asis.slance.eu/)[-](http://asis.slance.eu/)[Лекция](http://asis.slance.eu/) от сайт АСИС: >[>](http://asis.slance.eu/) [ASIS.SLANCE.EU](http://asis.slance.eu/) [Информация за автора](https://www.youtube.com/watch?v=mAkvbUzdJck)**.

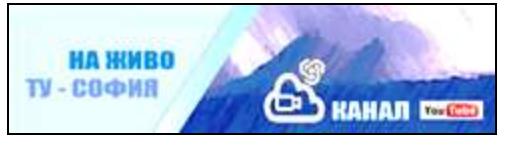

Автор на технологията Селф и - Видео-Лекция е Вл. Л. Станчев,<br>администратор ин сайт и администратор на медиен **Канал** "**[На Живо ТУС](https://goo.gl/lxc5Fe)**" - YouTube, [mailto: vl.l.stantchev@gmail.com](mailto:mailto:%20%20vl.l.stantchev@gmail.com)